# Handmatige configuratie van tijdinstellingen voor SG200, SG300 en SG500 Series Switches  $\overline{\phantom{a}}$

#### Doel

De systeemtijd kan handmatig door de gebruiker worden ingesteld, dynamisch vanaf een SNTP Unicast/Multicast/Anycast server, of gesynchroniseerd vanaf de PC die de GUI uitvoert. De gesynchroniseerde systeemklokken bieden een referentiekader voor alle apparaten op het netwerk. De synchronisatie van de netwerktijd is essentieel in het beheer, het verzekeren, en het zuiveren van netwerken. Synchronized Time speelt ook een belangrijke rol in gedeelde bestandsystemen omdat het verwarring met versieverschillen en wijzigingstijden elimineert. De switch vormt altijd de tijd, de tijdzone en de GUI als deel van het laarsproces.

Het doel van dit document is u door de systeemtijd handmatig in te stellen en in te stellen op de SG200, SG300 en SG500 Series beheerde Switches.

### Toepasselijke apparaten

- ・ SG200
- ・ SG300
- ・ SG500

### **Softwareversie**

•1.3.0.59

## Systeemtijd instellen

Stap 1. Meld u aan bij het programma voor webconfiguratie. De standaardgebruikersnaam is "cisco" en het standaardwachtwoord is "cisco".

Stap 2. Navigeer naar > Tijdinstellingen > Systeemtijd. De pagina Systeemtijd wordt geopend:

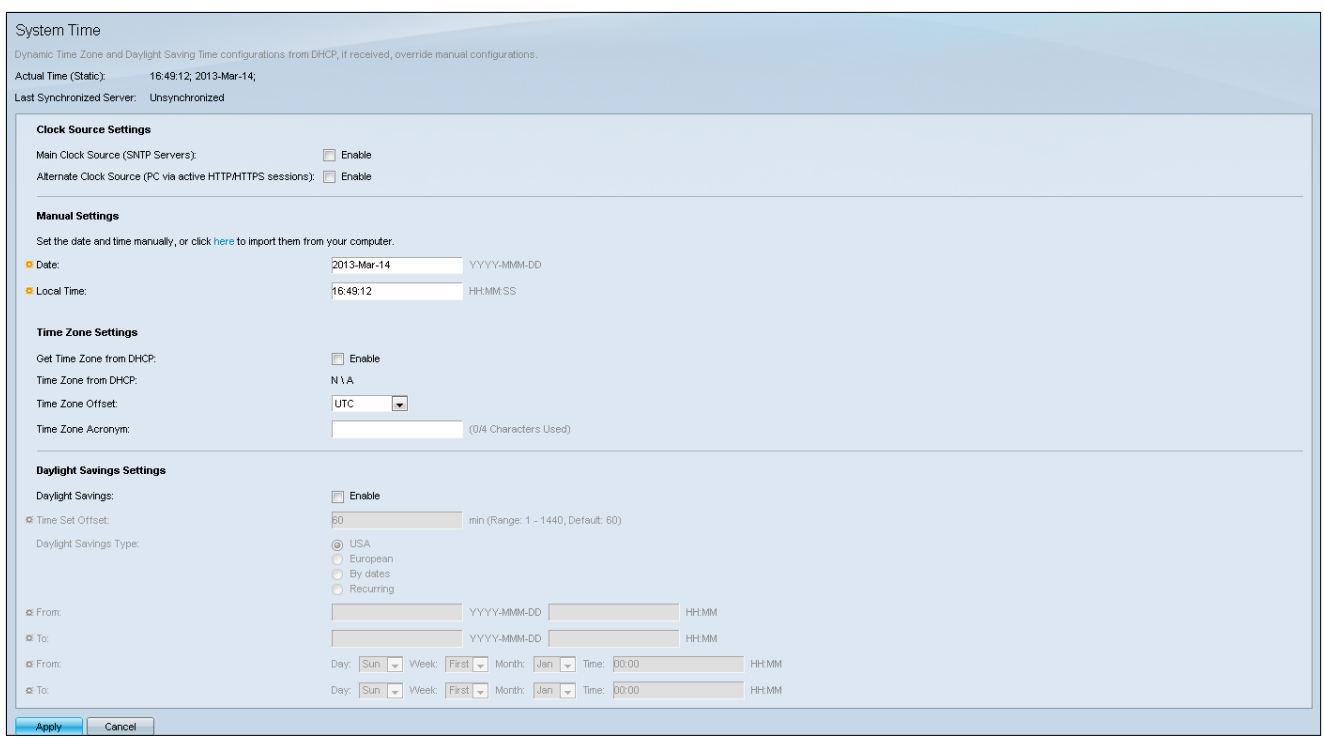

Bovenaan de pagina worden de volgende velden weergegeven:

・ Feitelijke tijd (Statisch) - Hiermee wordt de werkelijke tijd op het apparaat en de tijdzone desgewenst weergegeven.

・ Laatste synchrone server - Hiermee geeft u informatie weer van de Simple Network Time Protocol (SNTP) server inclusief het adres, het stratum en het type server. Als uw apparaat geen verbinding maakt met een SNTP-server, wordt in dit veld "Unsynchronized" weergegeven.

Stap 3. In de Handmatige instellingen voert u de huidige datum in het Datumveld in.

Opmerking: Als u op "hier" in de zin boven het Datumveld klikt, worden er automatisch tijdinstellingen verkregen die op uw computer zijn opgeslagen. Als u op deze knop klikt, slaat u over naar Stap 5.

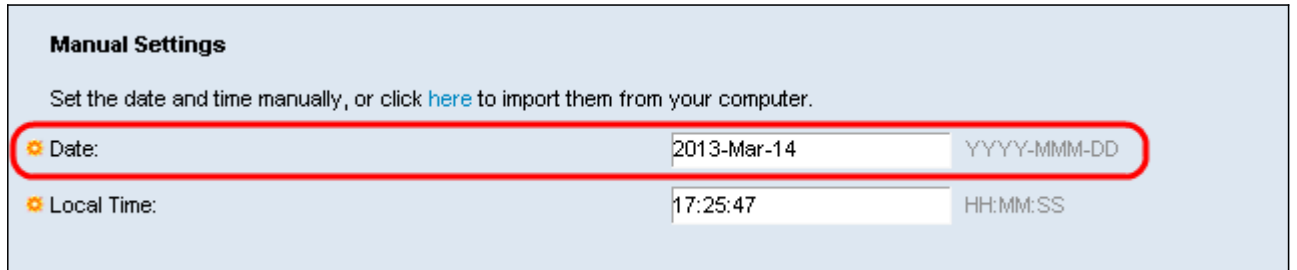

#### Stap 4. Voer de huidige tijd in het veld Local Time in.

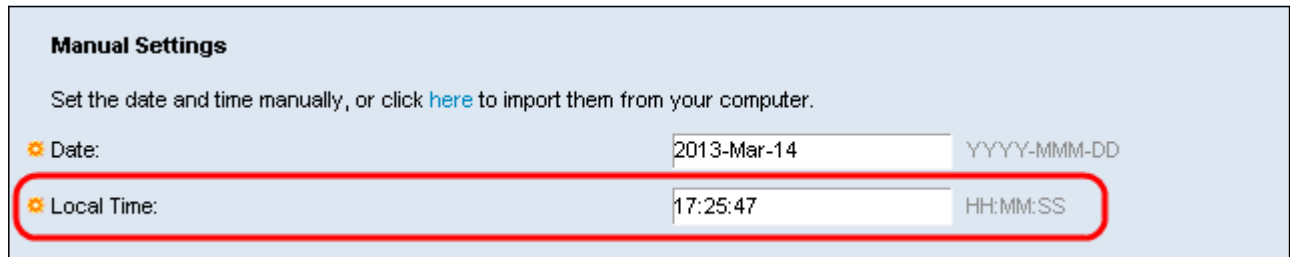

Stap 5. (Optioneel) Onder de Instellingen Tijdzone controleren u het selectieteken Enable naast de Get Time Zone uit DHCP als u de dynamische tijdzone van de DHCP-server wilt inschakelen.

Opmerking: Het in werking stellen van deze optie stelt Handmatige instellingen die in Stap 3 en 4 zijn ingevoerd opnieuw in. Als u deze functie activeert, sla dan over naar Stap 8

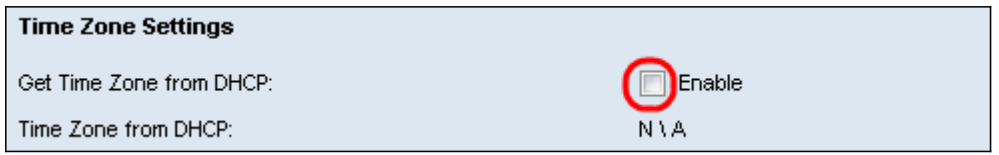

Stap 6. Selecteer de gewenste Tijdzone Offset in het uitrolmenu.

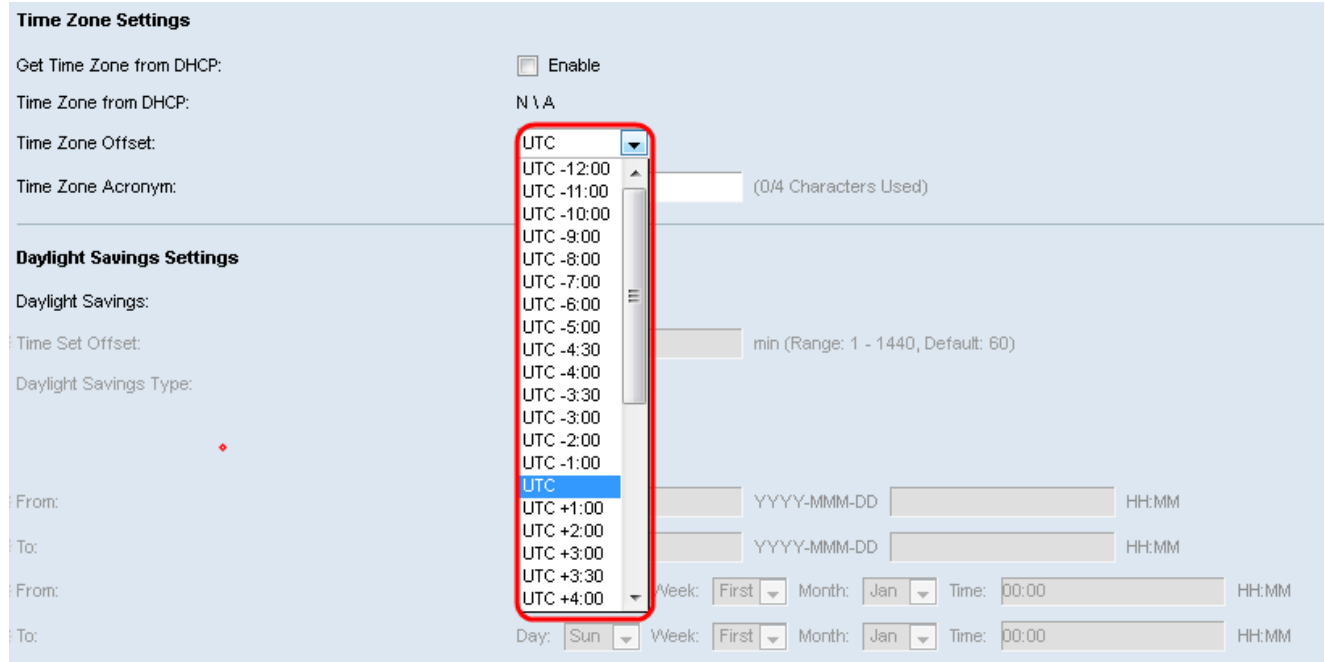

Stap 7. Voer het bereik van de Tijdzone in naast het veld Time Zone Acroniem.

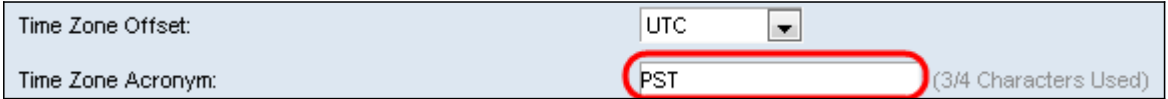

Stap 8. Selecteer in het gedeelte Daylight Savings-instellingen het aankruisvakje Enable om automatische aanpassing van de huidige tijd voor Daylight Save Time mogelijk te maken.

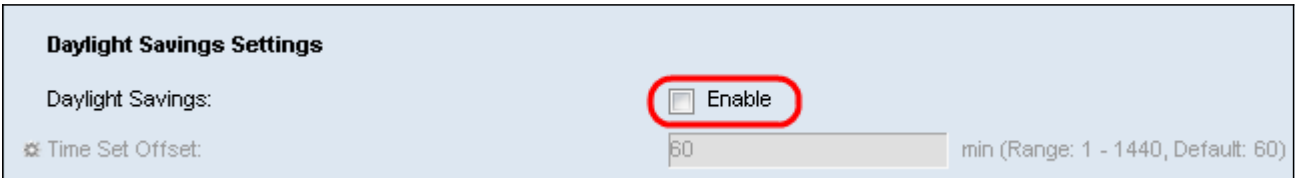

Stap 9. Voer in het veld Verpl. tijd in, het aantal minuten offset uit GMT tussen 1 - 1440 in. De standaardwaarde is 60.

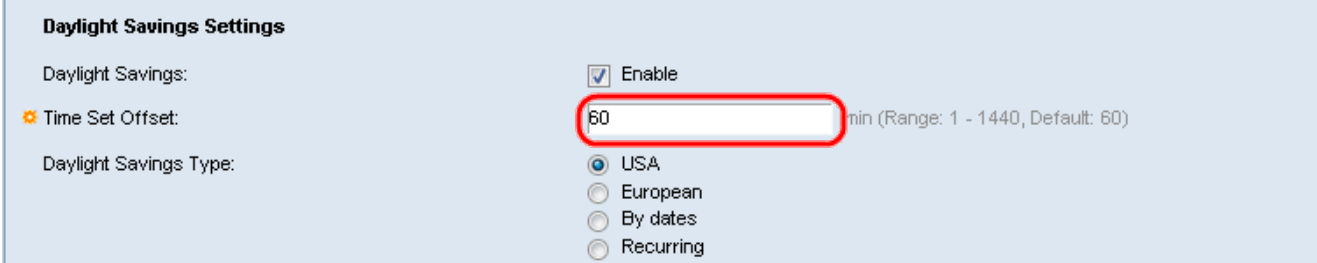

Stap 10. Selecteer in het veld Type Daylight Savings het type Daylight Savings dat u wilt implementeren.

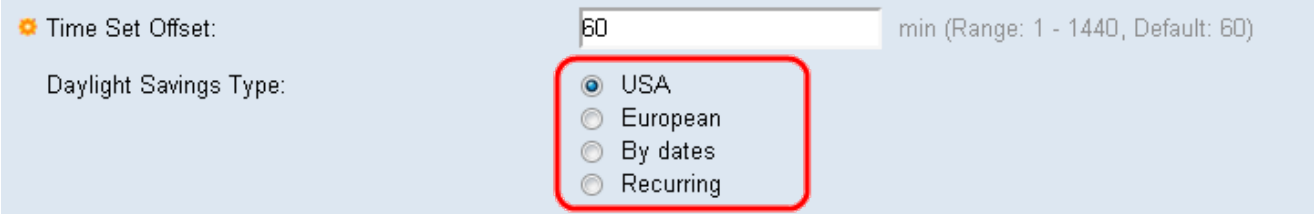

De instellingen zijn als volgt gedefinieerd:

・ VS - stelt de tijdslijn voor het redden van overuren op de VS in. Ga desgewenst naar Stap 13.

・ Europees - Hiermee stelt u de tijdslijn voor het redden van daglicht in op de Europese norm (ook van toepassing op andere landen die deze norm gebruiken). Ga desgewenst naar Stap 13.

・ Op datums - stelt u de tijdrichtlijn voor het besparen van daglicht handmatig in doorgaans voor een ander land dan de VS of de EU (zie hierboven). Dit maakt aanpassing van het begin en het eind van DST mogelijk elk jaar.

・ Herstel - DST treedt elk jaar op dezelfde datum op.

Stap 11. (Optioneel) Als het type "By date" is gekozen, specificeert u het tijdstip en de datum waarop u Daylight Savings wilt besparen.

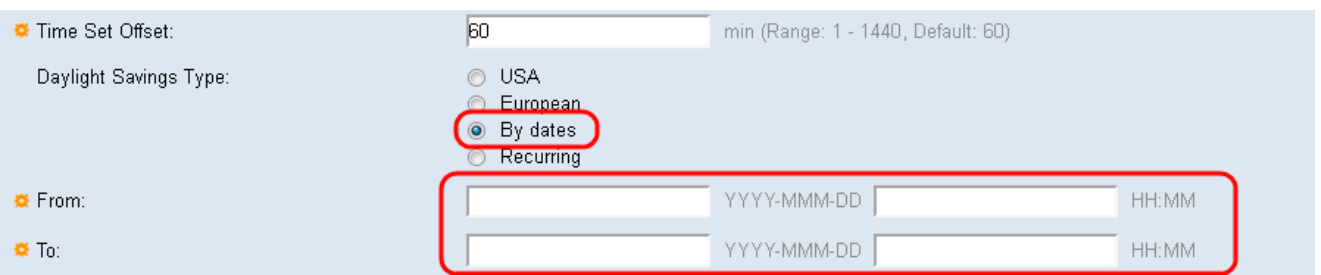

- ・ Vanaf dag en tijd dat DST begint.
- ・ Overdag en tijd dat DST stopt.

Stap 12. (optioneel) Als het type "Terugkeren" is geselecteerd, voert u de juiste informatie in de gemarkeerde vanuit en naar velden.

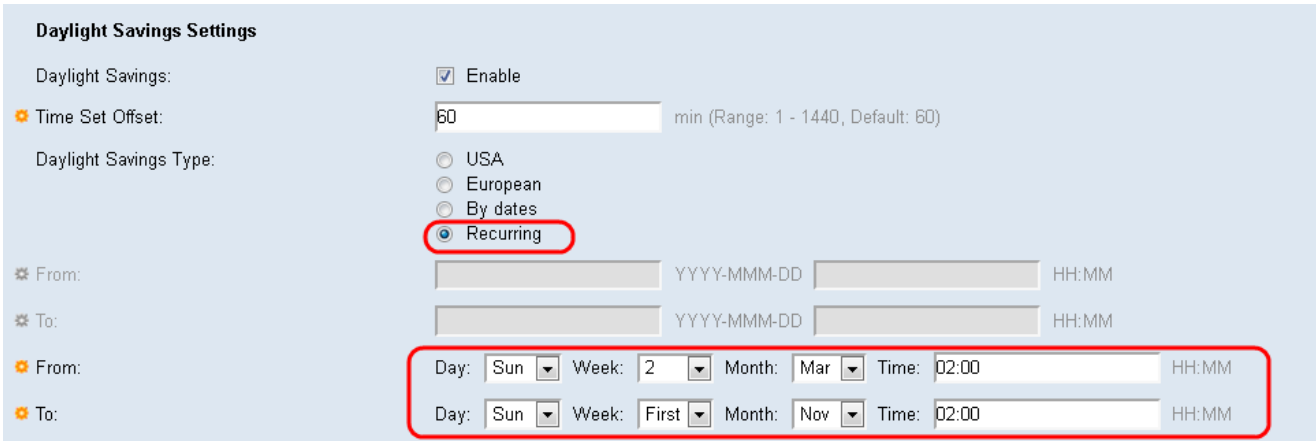

- ・ Vanaf Selecteert de datum waarop DST (Daylight Savings Time) elk jaar begint.
	- Dag van de week waarop DST elk jaar begint.
	- Week Week binnen de maand waarin DST elk jaar begint.
	- maand maand van het jaar waarin DST elk jaar begint.
	- Tijd tijd waarop DST elk jaar begint.
- ・ Datum wanneer DST elk jaar eindigt.
	- Dag van de week waarop DST elk jaar eindigt.
	- Week Week binnen de maand waarin DST elk jaar eindigt.
	- maand maand van het jaar waarin DST elk jaar eindigt.
	- Tijd tijd waarop DST elk jaar eindigt.

Stap 13. Klik op Toepassen. De waarden van de systeemtijd worden naar het configuratiesbestand geschreven.